## Multiple-Camera Editing

## Setting up multi-cam clips

In a multi-cam workflow, the action is shot with multiple cameras and then synced during editing so that you can edit with all cameras at once.

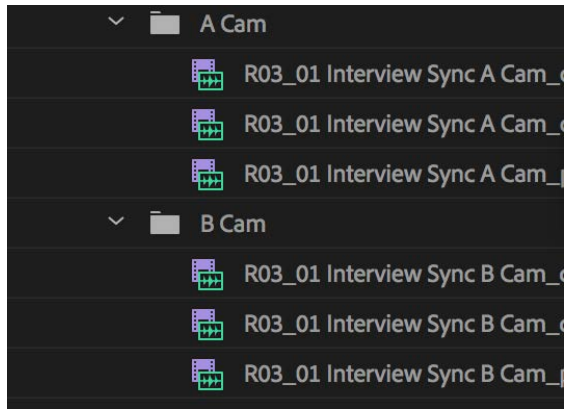

Store your multiple-cam files in two folders (A Cam and B Cam), it makes your life easier. Don't cram all video files in a single folder, we need files to be well organized.

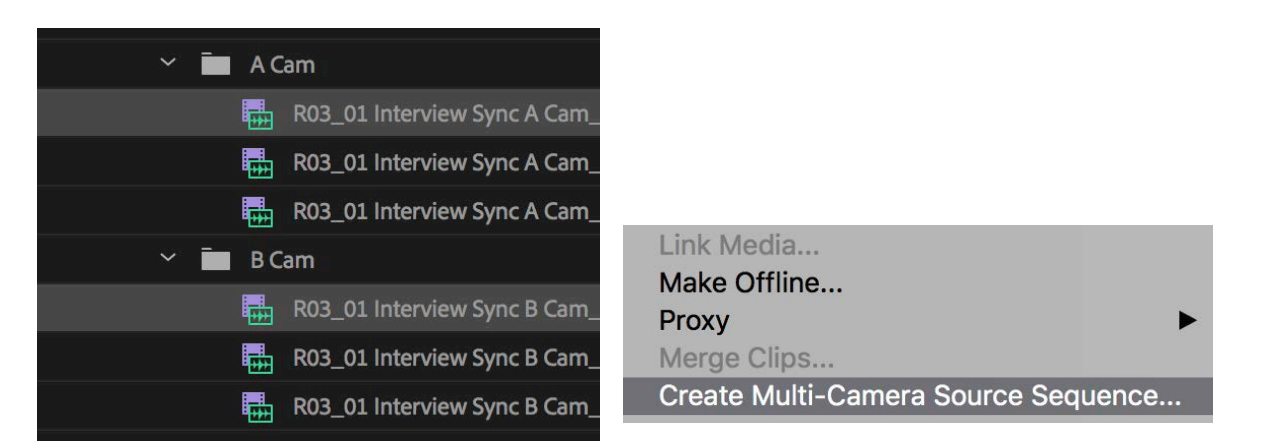

Command click (Control click on PC) related multi-cam clips, right click and choose Create Multi-Camera Source Sequence and you'll see the following window.

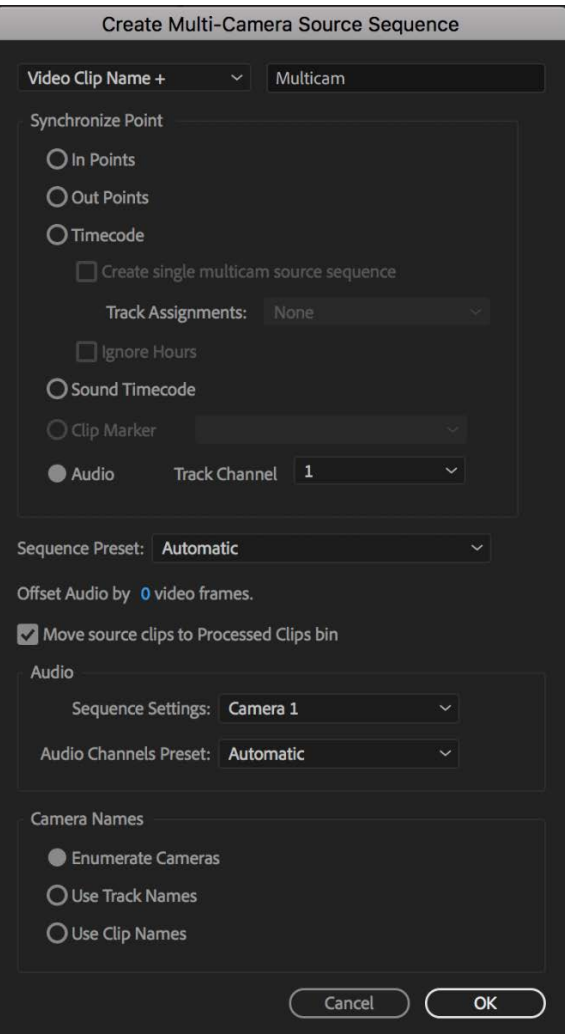

There are several ways in Premiere Pro that you can synchronize points, but we'll choose Audio sync in this class. It analyzes the audio wave form of each of the clips and then syncs them based on the shape of that wave form because an audio wave form is very unique. It's like a fingerprint so when you have two clips that have identical shapes of wave forms, it's able to sync those up.

Check 'Move source clips to Processed Clips bin,' it means that when you do make a new multi-camera source file, the original files get put aside in their own bin.

Under Audio Sequence Settings, we'll choose Camera 1. It gives you the audio coming from the first clip you choose. Make sure you choose the clip with a better audio quality first. Choose the Channel Preset based on your need, we use mono in Journalism.

After all these setting, hit OK!

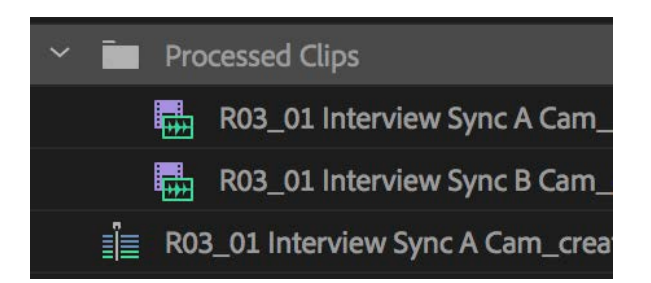

You will then get your Processed clips and original clips under the Processed Clips bin. Double click your synchronized clip and you'll be able to check it in the source monitor.

## Multicamera editing and refining

Drag the synchronized multi-cam video to the timeline or create a new sequence to start editing. For editing multicamera clips, we'll have to use the Toggle Multi-Camera View function

in the **Program Monitor.** To access that, simply click  $\mathbf{I}$  on the bottom right and drag  $\mathbf{B}$ down to the bottom of Program Monitor.

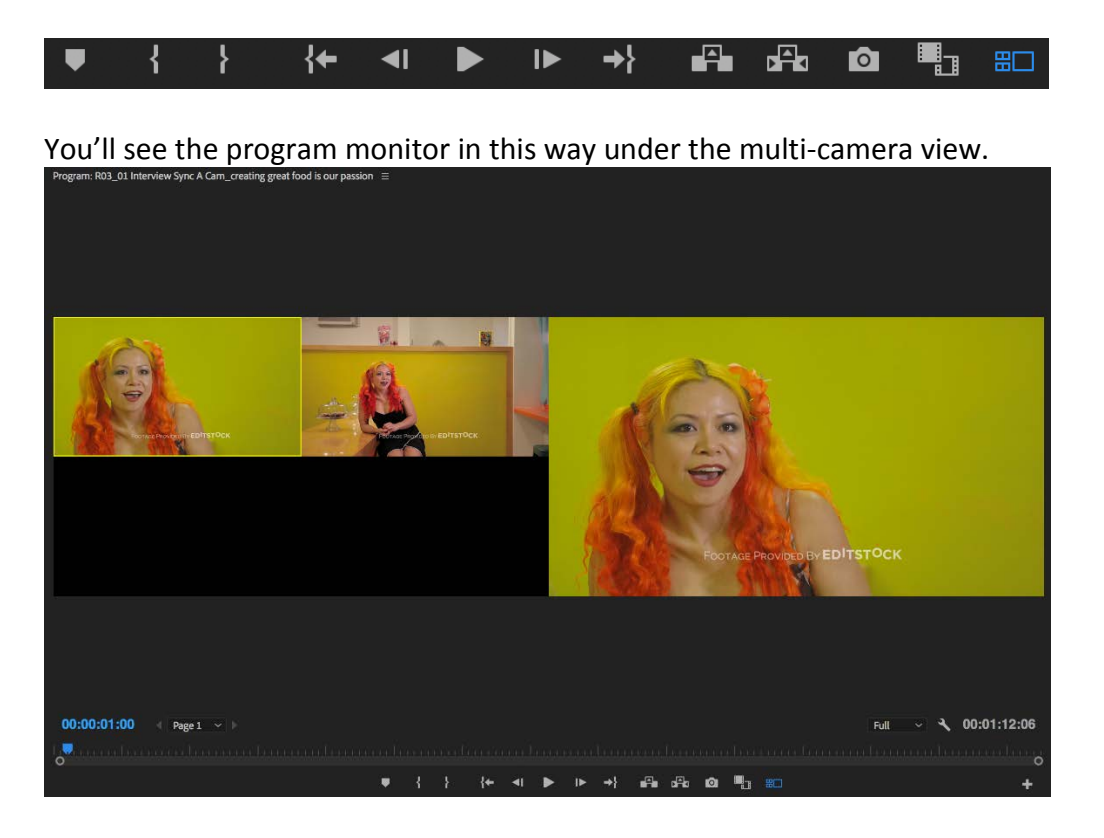

## Designate the Camera View

Play the sequence in the timeline and when you want to cut to a different camera angle, just physically click on that camera angle. Or you can use keyboard, in this class we shoot two camera views so we use number 1 and 2 to switch between camera angles. And you'll get the following sequence after Toggle selection.

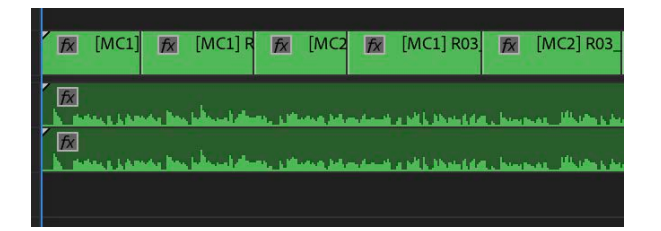

If you want to change the camera view after the selection, right click your clip and choose Multi-Cam. You'll be able to change to another camera view again.